#### 3.2.3 Parques de vehiculos

Se almacenan en esta base de datos los correspondientes a las caracteristicas de los "vehículos" que se tendrán en el análisis, es decir los que se espera circularán por la infraestructura vial determinada en la red de carreteras.

Los "vehículos" se clasifican inicialmente por categoría en Motorizados y No motorizados, para posteriormente diferenciarse por clases y luego por tipos, segun 10 que se muestra en la Tabla 1.

Tabla 1. Clasificación de vehículos

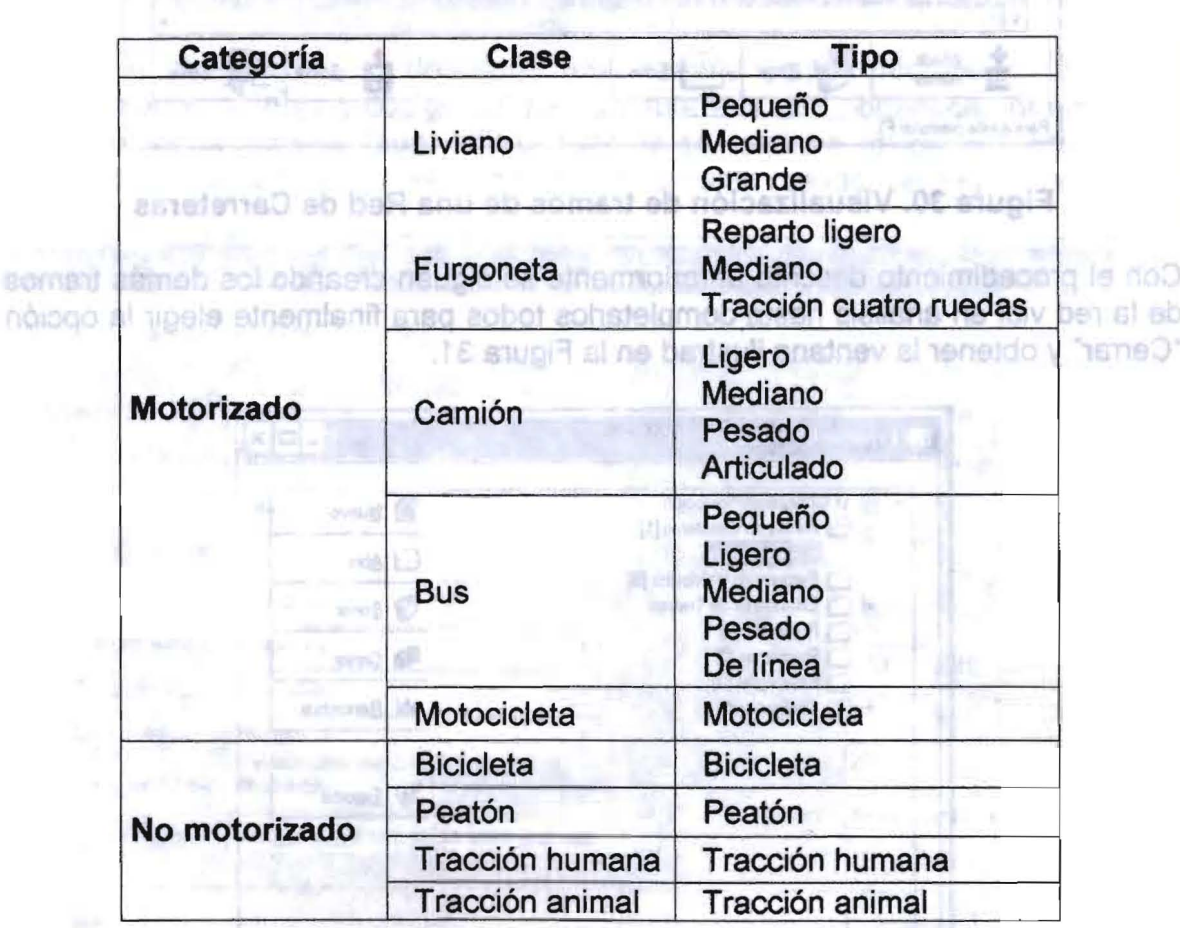

Para iniciar se debe seleccionar "Parques de Vehiculos" en la ventana inicial del programa tal como se ilustra en la Figura 32 y elegir la opción "Nuevo", luego de la cual el programa solicita confirmar (ver Figura 33) y posteriormente el nombre con el que se designará el parque de vehículos y el tipo de moneda con el que se ingresarán los costos asociados a cada tipo de vehículo (ver Figura 34), este tipo de moneda corresponde a alguno de los definidos previamente en la Configuración al inicio del uso del programa (ver Figura 10). <sup>Jia y</sup> shanologias mod 508198 003

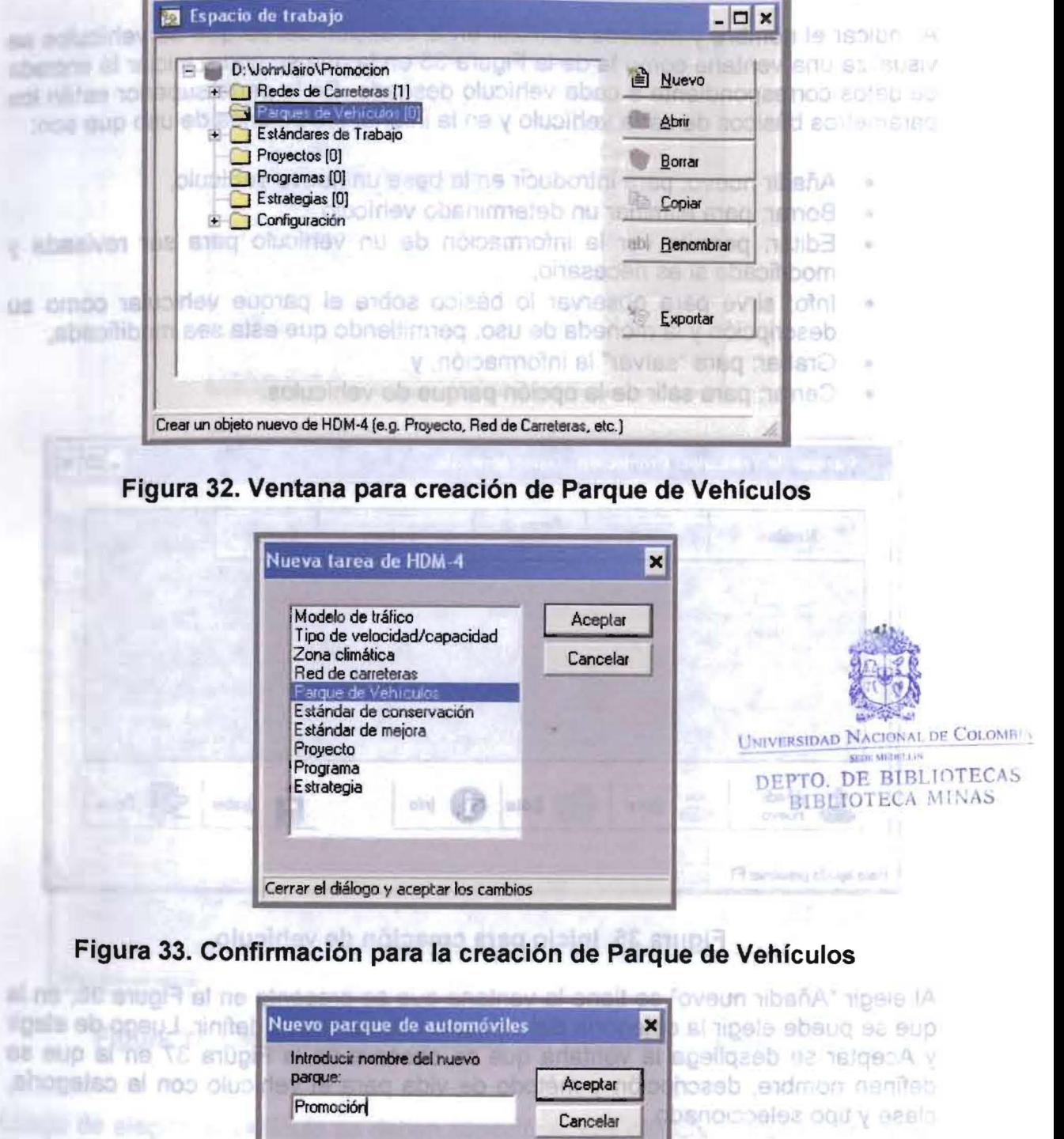

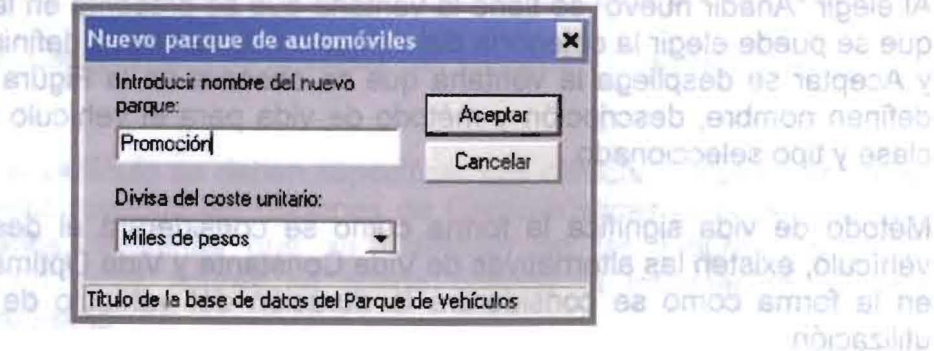

Figura 34. Definición de nombre y divisa para el parque de vehículos

 $\frac{1}{2}$ 

al boquianenetib **MILITOS ODTALOR** 

6b

Al indicar el nombre y moneda a utilizar en la creación del parque de vehículos se visualiza una ventana como la de la Figura 35 en la que se podrá iniciar la entrada de datos correspondiente a cada vehículo deseado. En la parte superior están los parámetros básicos de cada vehículo y en la inferior los botones de uso que son:

- · Añadir nuevo: para introducir en la base un nuevo vehículo,
- Borrar: para eliminar un determinado vehículo,
- · Editar: permite ver la información de un vehículo para ser revisada y modificada si es necesario.
- · Info: sirve para observar lo básico sobre el parque vehicular como su descripción y la moneda de uso, permitiendo que esta sea modificada,

pulle of the Report of the contra-

- Grabar: para "salvar" la información, y
- Cerrar: para salir de la opción parque de vehículos.

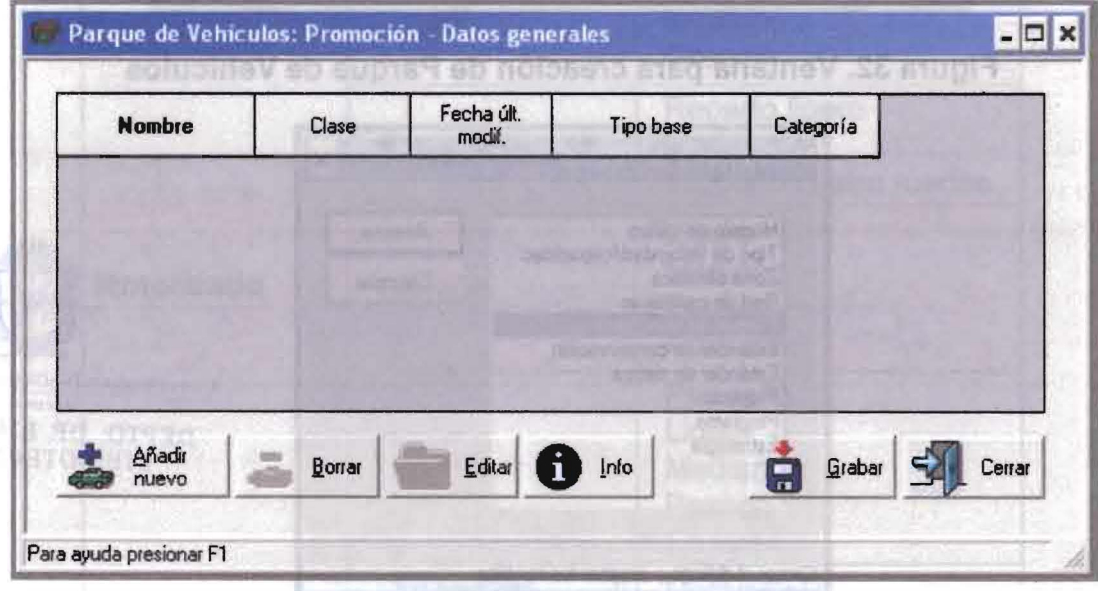

#### Figura 35. Inicio para creación de vehículo Polupinie Flatita 33

Al elegir "Añadir nuevo" se tiene la ventana que se presenta en la Figura 36, en la que se puede elegir la categoría del vehículo que se desea definir. Luego de elegir y Aceptar se despliega la ventana que se observa en la Figura 37 en la que se definen nombre, descripción y método de vida para el vehículo con la categoría. clase y tipo seleccionado.

Método de vida significa la forma como se considerará el desgaste y uso del vehículo, existen las alternativas de Vida Constante y Vida Óptima diferenciándose en la forma como se considerará la duración del vehículo de acuerdo con su utilización.

Figura 34. Definición de nombre y divisa para el parque de vehiculos

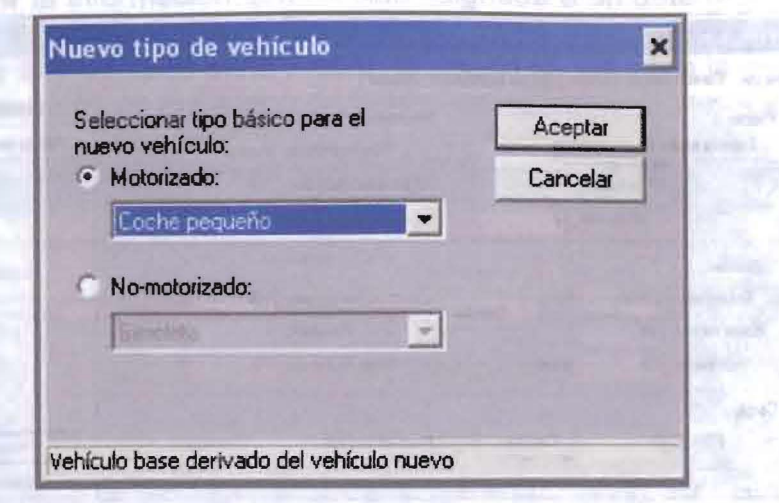

#### Figura 36. Selección categoría del vehículo

Floura 38 Caracteristicas básicas del vehiculi

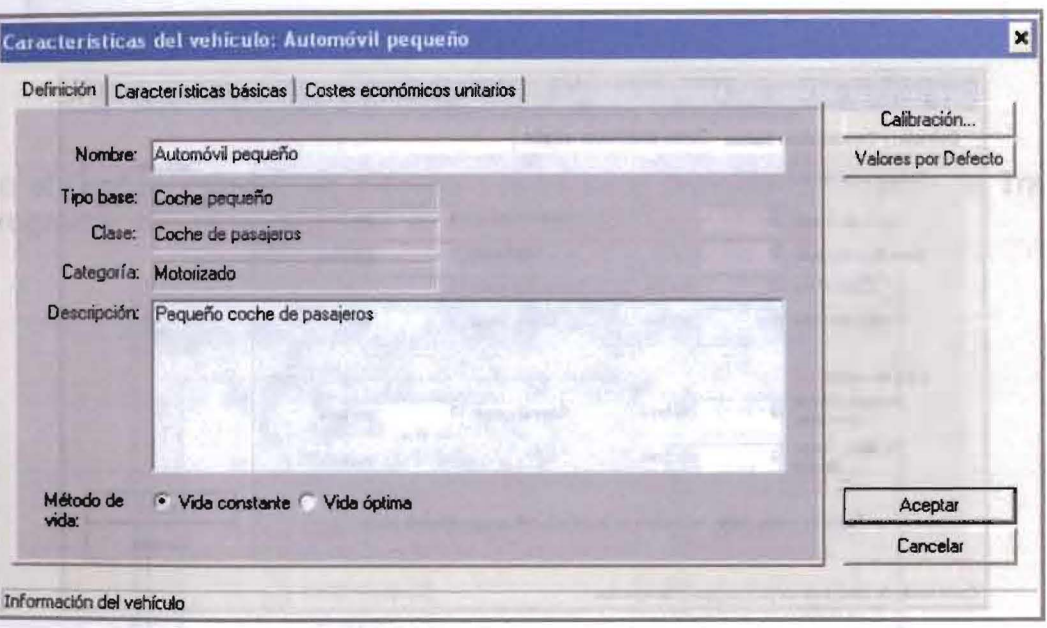

### Figura 37. Características iniciales del vehículo - Definición -

Se pueden absenvar en el experimento derecho de estas figures litte batan in Luego de elegido el vehículo se deben especificar sus características particulares lo cual se hace seleccionando las opciones de Características básicas y Costes Económicos unitarios, ventanas que se muestran en las Figuras 38 y 39 respectivamente. En estas figuras se puede obsrvar la información que es requerida por el programa.

27

DE

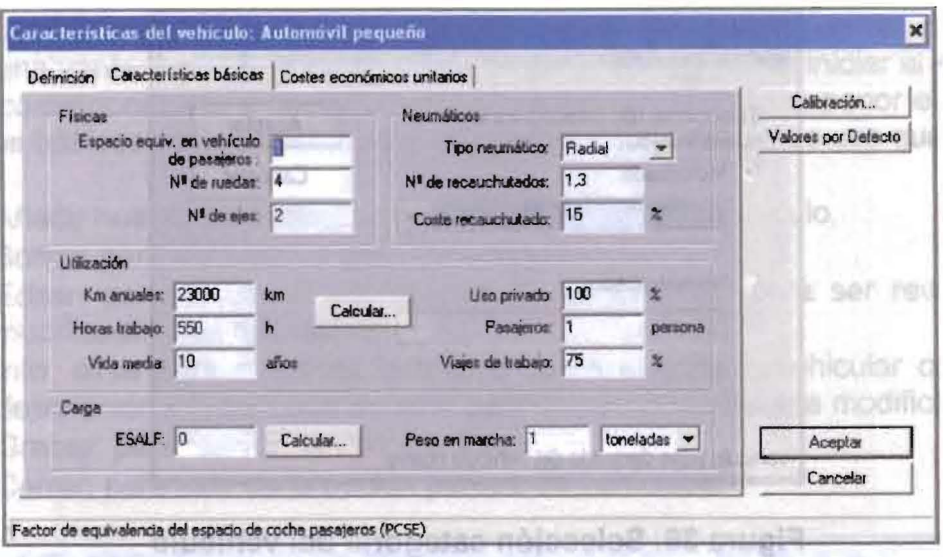

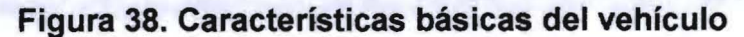

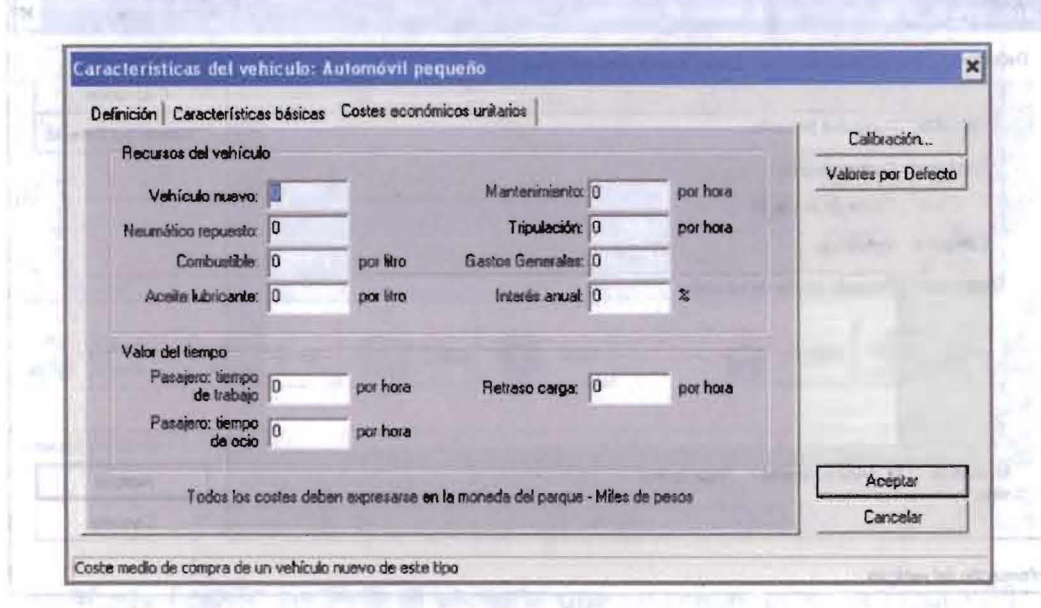

- not similary Figura 39. Costos para el vehículo se supply

Se pueden observar en el extremo superior derecho de estas figuras los botones "Calibración" y "Valores por defecto". La opción Calibración permite introducir datos técnicos relacionados con el desempeño del vehículo que permiten en algunos casos realizar calibración a los modelos que por defecto tiene el programa, la opción Valores por defecto realiza una actualización de los datos a los que por defecto tiene el programa para el tipo de vehículo en estudio.

Luego de aceptar la información que ha sido asignada a un determinado vehículo, o en otras palabras se ha terminado de digitar lo correspondiente, se tiene una ventana como la que se tiene en la Figura 40 donde se visualiza la descripción de los vehículos que están en el Parque de Vehículos activo

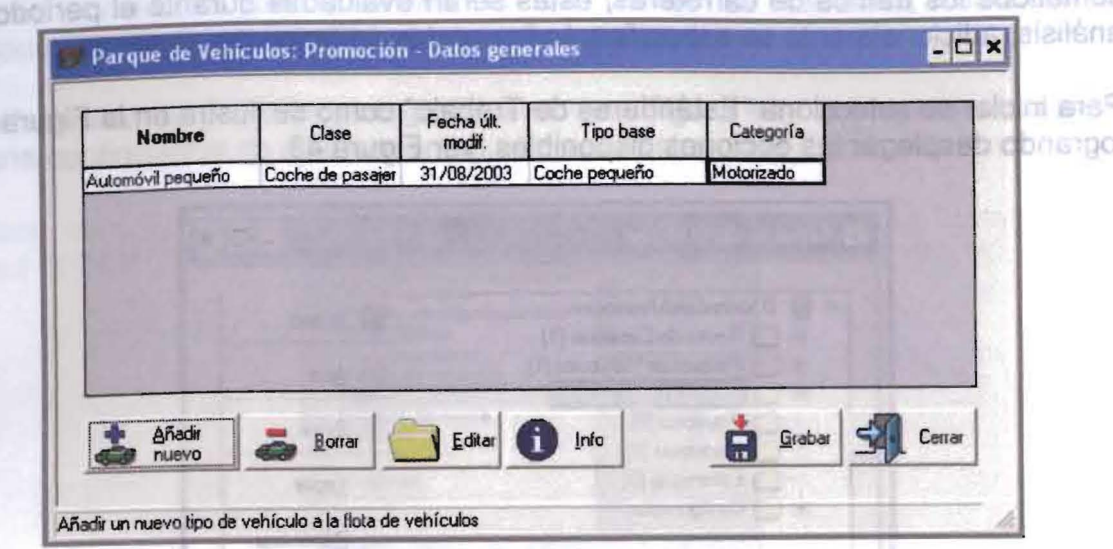

## Figura 40. Visualización de vehículos

Luego al Grabar y Cerrar se regresa a la ventana principal o Espacio de Trabajo del programa, tal como la que se ve en la Figura 41. Amount no buedly show

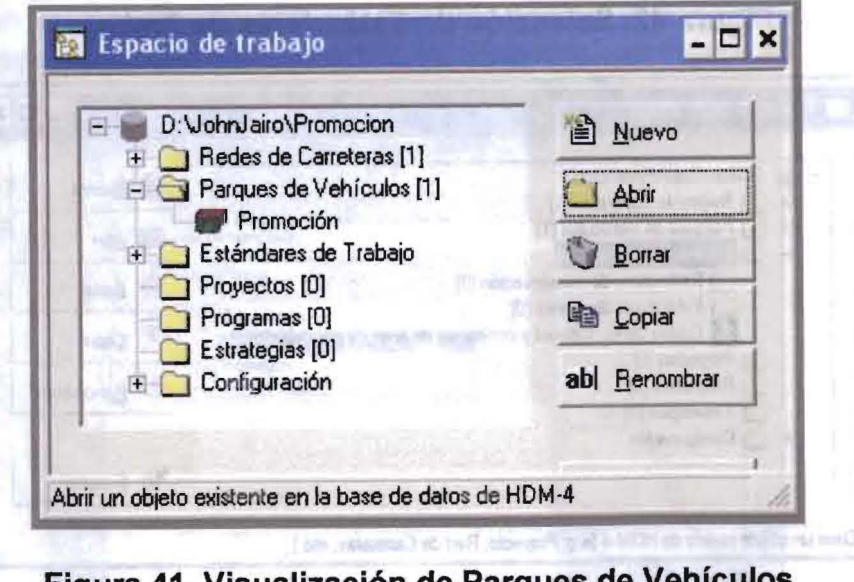

#### Figura 41. Visualización de Parques de Vehiculos Figura 43. Operationes para Estandario a Trabajo

Para adicionar un vehículo se procede con la opción de Añadir nuevo según la Fgura 40, y para crear un nuevo Parque de Vehículos se elige la opción Nuevo de la Figura 41. Intereste por statemente de somuanco y adjadicit sol abrabiso O y .stojeM

8S

**COLOR** 

Luego de aceptar la información que ha sidu asignada a un detencimiento verticulo. 3.2.4 e Estándares de trabajo de la stipio es document en de sendera astrona de verifana, como la que se tiene en la Figura 40 donde se visualiza la descripción del Se definen en esta base de datos las actividades o trabajos al que serán sometidos los tramos de carreteras, estas seran evaluadas durante el perfodo de análisis, adicionalmente se especificarán los costos unitarios de ellas.

Para iniciar se selecciona "Estándares de Trabajo" como se ilustra en la Figura 42, logrando desplegar las opciones disponibles, ver Figura 43.

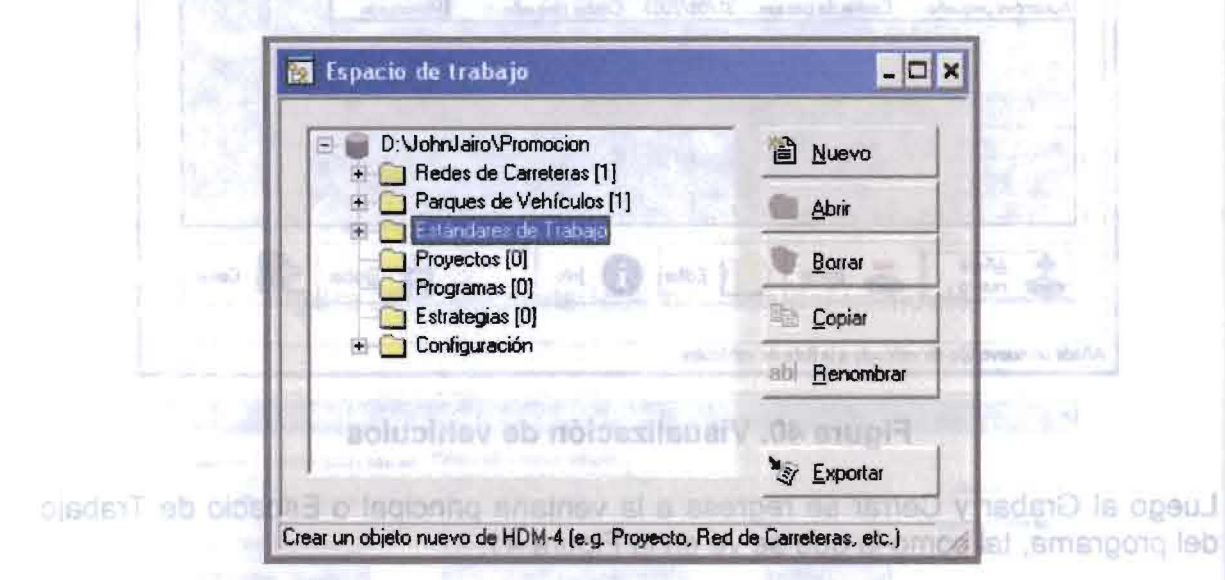

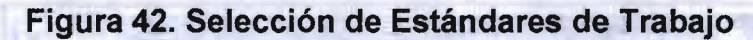

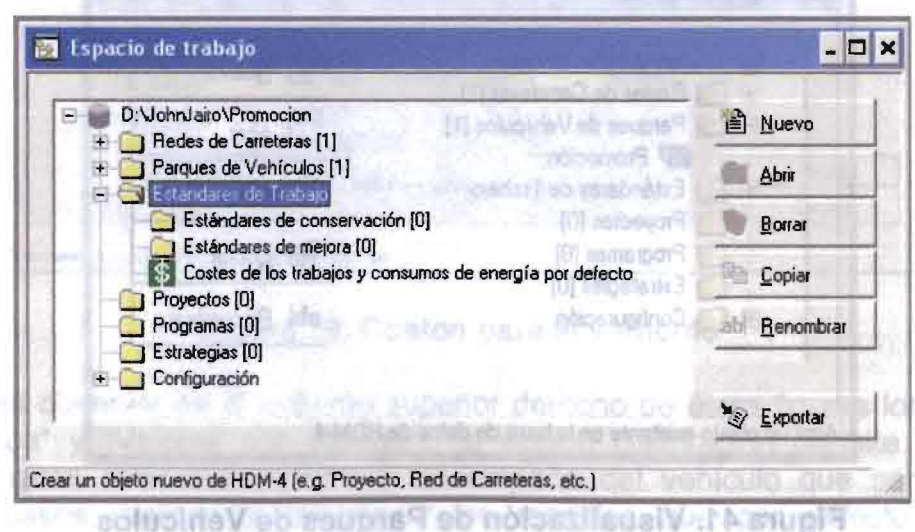

Figura 43. Opciones para Estándares de Trabajo

st nupes ovelin whenA eb nomen al hos ebscord ea clusiney in itenciable Las opciones disponibles son: Estándares de Conservación, Estándares de Mejora, y Costos de los trabajos y consumos de energía por defecto. **PA BTUDIFIE** 

# 3.2.4.1 Estándar de Conservación par la fabrica promitir polo dia nos logado

Los estándares de conservación son las políticas o estrategias de mantenimiento que se consideran para intervenir en los tramos de carretera, estas están compuestas de tareas o actividades propias y particulares. Soloni de 84 mugi al n.3

AI seleccionar esta opción y elegir "Nuevo" (ver Figura 43), el programa requiere de una confirmación de esta acción tal como se ilustra en la Figura 44. Boncasarroa

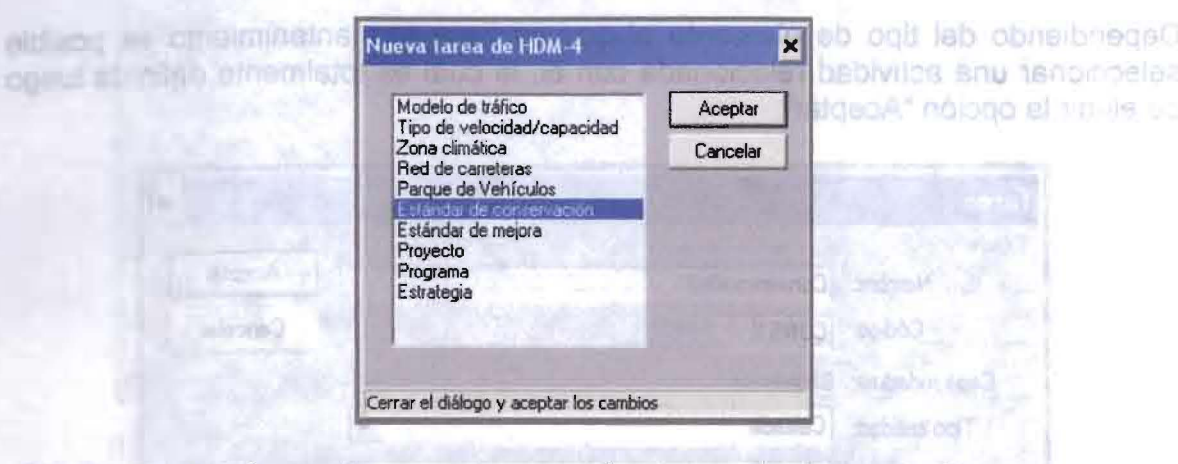

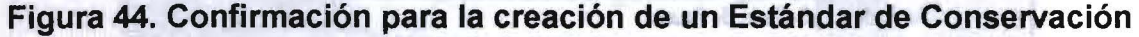

Luego de confirmar con el botón "Aceptar" se puede iniciar un Estándar de Conservación identificándolo con un nombre, código y la selección del tipo de capa de rodadura a la que será sometido tal Estándar, ver Figura 45.

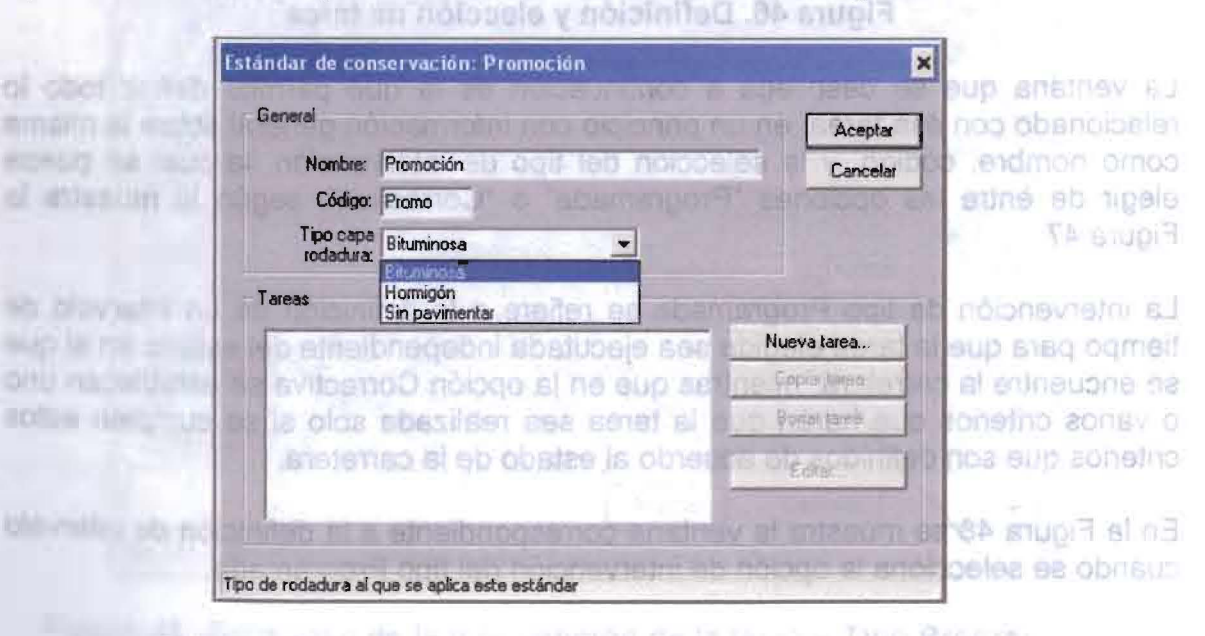

Figura 45. Definición de un Estándar de Conservación

Luego, con el botón "Nueva tarea" de la Figura 45 se especifican las tareas que componen el estándar creado, para lo cual se diligencian secuencialmente las ventanas correspondientes a lo requerido, según se indica a continuación. Nos según En la Figura 46 se indican el nombre y c6digo para la tarea, asi como el elemento de la via al que se Ie realiza el mantenimiento bien sea la calzada, berma, carril para vehículos no motorizados, mantenimiento especial, o misceláneo que corresponde en nuestro medio al mantenimiento rutinario.

Dependiendo del tipo de elemento al que se hará el mantenimiento es posible seleccionar una actividad relacionada con el, la cual es totalmente definida luego de elegir la opción "Aceptar" meso bancelo v el del 1 | | | |

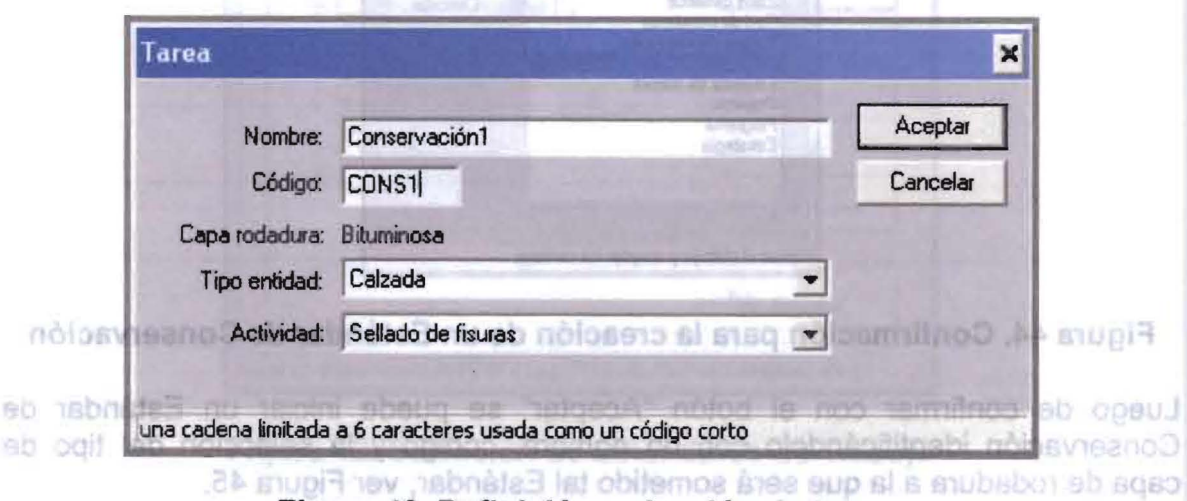

Figura 46. Definición y elección de tarea

La ventana que se despliega a continuación es la que permite definir todo lo relacionado con esa tarea, en un principio con información general sobre la misma como nombre, código, y la selección del tipo de intervención, la cual se puede elegir de entre las opciones "Programada" o "Correctiva", según lo muestra la Figura 47.

La intervención de tipo Programada se refiere a la definición de un intervalo de tiempo para que la tarea elegida sea ejecutada independiente del estado en el que se encuentre la carretera, mientras que en la opción Correctiva se establecen uno o varios criterios que harán que la tarea sea realizada solo si se cumplen estos criterios que son definidos de acuerdo al estado de la carretera.

En la Figura 48 se muestra la ventana correspondiente ala definici6n de intervalo cuando se selecciona la opción de intervención del tipo Programada.

Flgura 45. Definición de un Estándar de Conservación

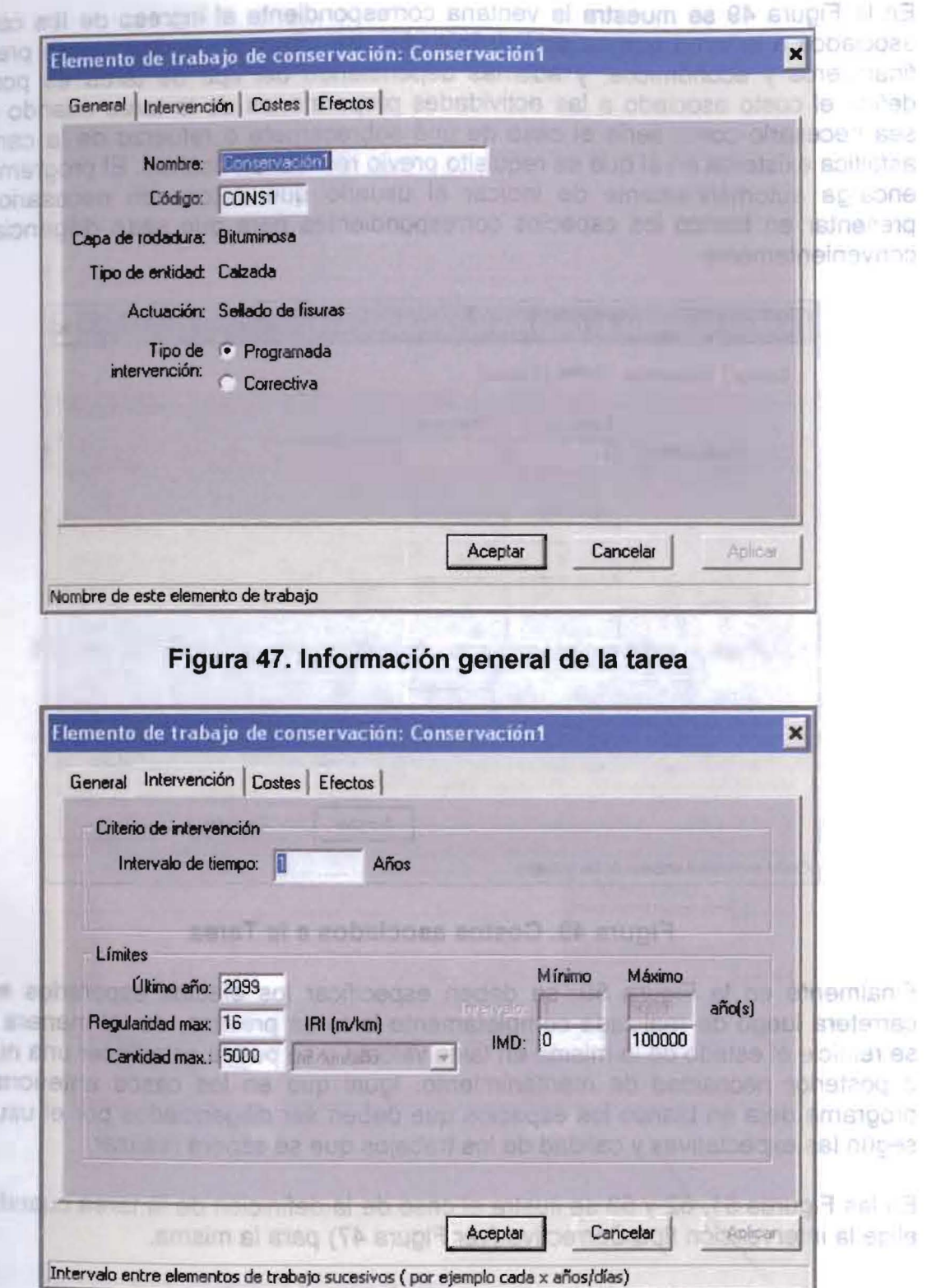

Figura 48. Definición de la intervención de la tarea - Tipo Programada -

34

nini

63.8

nob

 $n!$  $36.2$ 1100

**HET** 

En la Figura 49 se muestra la ventana correspondiente al ingreso de los costos asociados a la tarea que se está definiendo, estos costos pueden ser en precios financieros y económicos. y además dependiendo del tipo de tarea es posible definir el costo asociado a las actividades preparatorias de la tarea cuando esto sea necesario como sería el caso de una sobrecarpeta o refuerzo de la carpeta asfáltica existente en al que es requisito previo realizar un bacheo. El programa se encarga automáticamente de indicar al usuario que datos son necesarios al presentar en blanco los espacios correspondientes para que sean diligenciados convenientemente

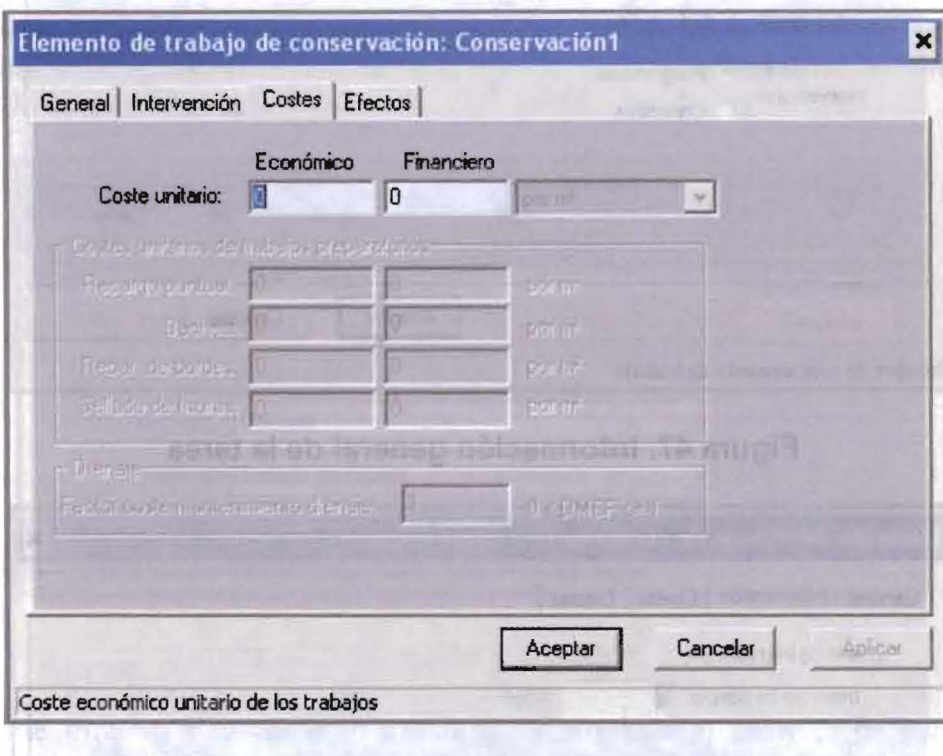

Figura 49. Costos asociados a la Tarea

Finalmente en la Figura 50. se deben especificar los efectos esperados en la carretera luego de realizada completamente la tarea prevista, de tal manera que se reinicie el estado de la misma en tales valores y se pueda establecer una nueva o posterior necesidad de mantenimiento. Igual que en los casos anteriores el programa deja en blanco los espacios que deben ser diligenciados por el usuario según las expectativas y calidad de los trabajos que se espera realizar.

En las Figuras 51, 52 y 53 se ilustra el caso de la definición de la tarea cuando se elige la intervención tipo Correctiva (ver Figura 47) para la misma.

Just under plaints (\$2000, 200) Streets are student ab activered mann converts.

Figura 48. Definición de la intervención de la tarea - Tipo Programada -

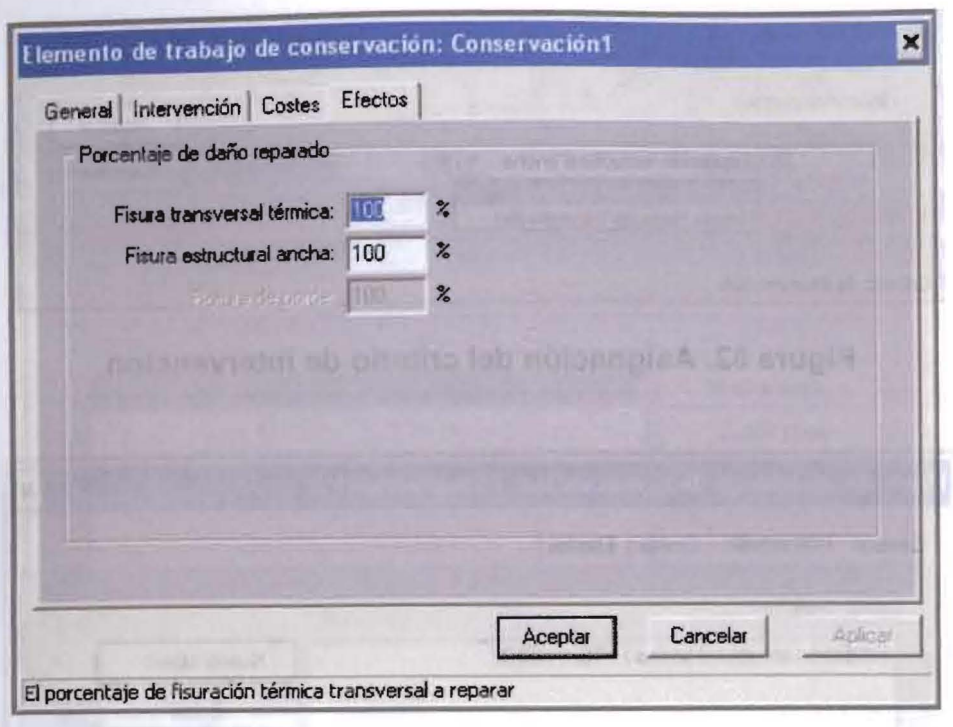

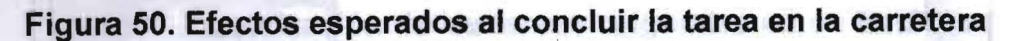

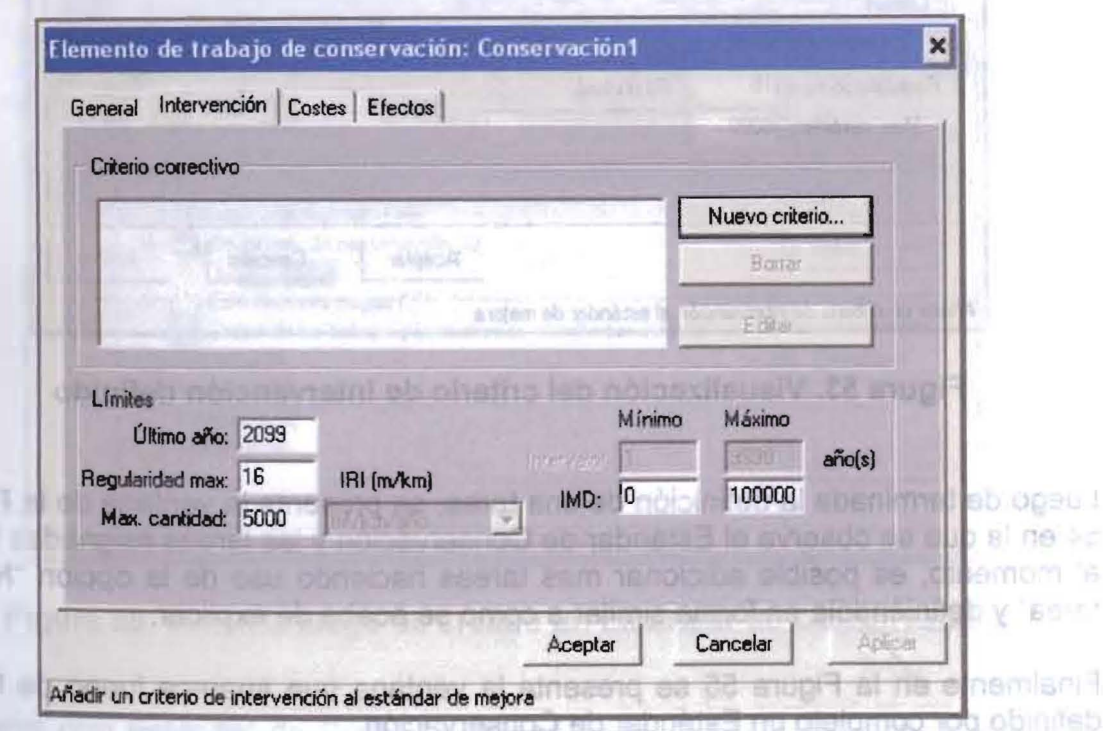

Figura 51. Definición de la intervención de la tarea - Tipo Correctiva -

**R100** 

infrime **Wings** 

Nion

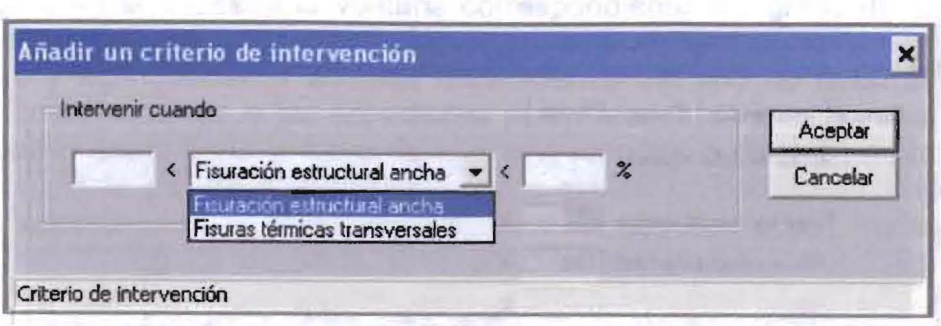

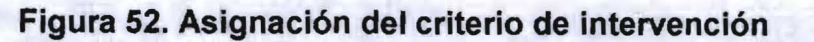

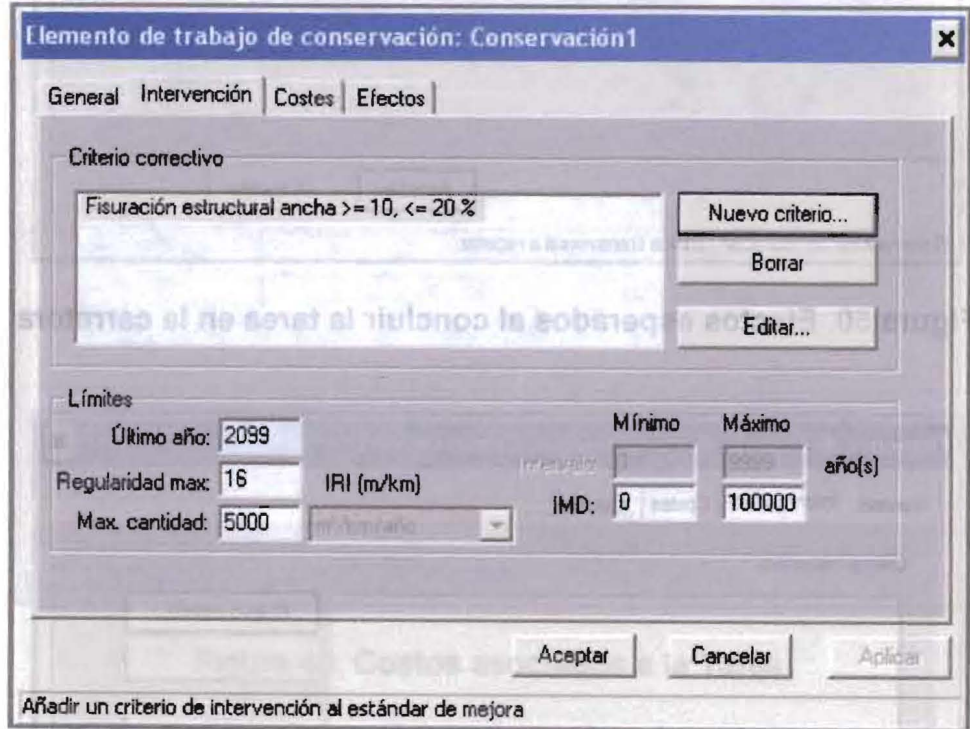

Figura 53. Visualización del criterio de intervención definido

Luego de terminada la definición de una tarea, se presenta la ventana de la Figura 54 en la que se observa el Estándar de Conservación y las tareas asignadas hasta el momento, es posible adicionar mas tareas haciendo uso de la opción "Nueva tarea" y definiéndola en forma similar a como se acaba de explicar.

Finalmente en la Figura 55 se presenta la ventana que aparece luego de haber definido por completo un Estándar de Conservación.

Figure 51. Definición de la Intervención de la tarea - Tipo Correctiva -

|                                                                           |              | <b>Brie</b> rine  |
|---------------------------------------------------------------------------|--------------|-------------------|
| General                                                                   | Aceptar      | <b>A</b> C CHIR   |
| Nombre: Promoción<br>$\frac{1}{2}$                                        | Cancelar     | ĭ۵                |
| Código: Promo                                                             |              | <b>TS19DRAC</b>   |
| Tipo capa<br>rodadura:                                                    |              | <b>REMORGANIC</b> |
|                                                                           |              | <b>IBS00 FTP</b>  |
| Tareas                                                                    |              |                   |
| <b>LUNS1</b><br>Contentación <sup>1</sup>                                 | Nueva tarea  |                   |
| ion croisin et eb opiboo y eidmon le                                      | Copiar tarea |                   |
| n se sup stojam al chicilge et eup<br>πορ ο ερασιστορισ) προποντελή ευ οσ | Borrar tarea | <b>BUIS! SU</b>   |
|                                                                           | Editar       |                   |
|                                                                           |              | makirt            |

Figura 54. Visualización de las tareas asignadas en un Estándar

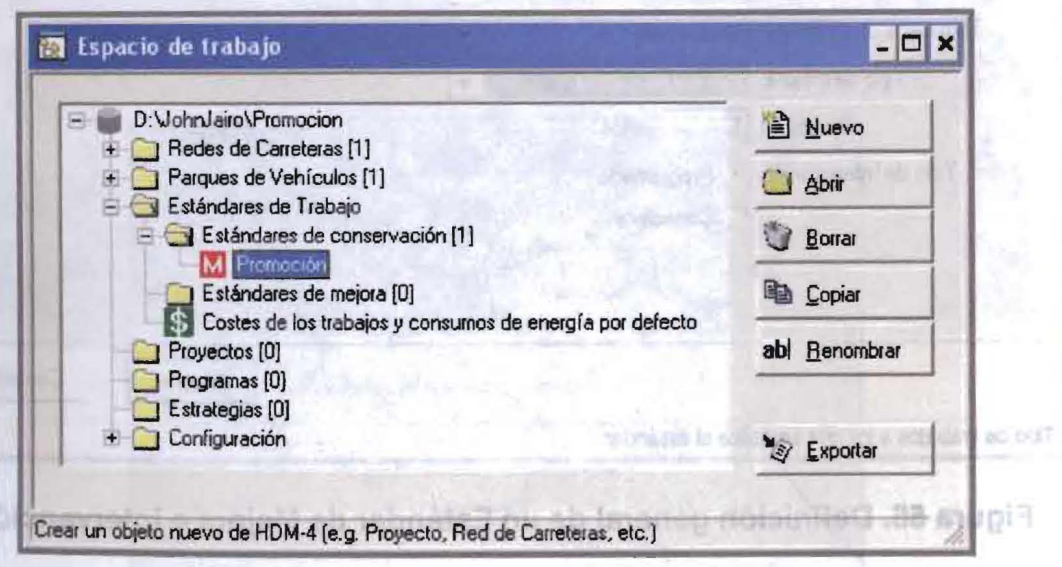

Figura 55. Ventana luego de creado un Estándar de Conservación

cuanto al diseño, miervanción, costos pavimento, opomalita y crecos.

Adicional otro Estándar de Conservación es sencillo, basta con activar el botón "Nuevo" y realizar el procedimiento descrito en este numeral. informació

Oh

 $-11 - 1$  $1000$ 

ett EU W

Se entiende por mejora en este programa las actividades que se realizarian en el tramo de carretera para recuperar el estado del mismo cuando este desciende a niveles en los que el simple mantenimiento o conservación no es suficiente; se consideran ampliaciones de calzada y carriles, adición de carriles, reconstrucción, rectificación y mejoras a la rodadura como la pavimentación.

Para crear un Estándar de Mejora se procede en forma similar a como se crea uno de Conservación haciendo la respectiva selección en la ventana que se muestra en las Figuras 43 y 44, luego de las cuales sa tiene la que se muestra en la Figura 56 en la que deben indicarse el nombre y código de la mejora que se define, el tipo de capa de rodadura a la que se aplicará, la mejora que se hará, el tiempo que tarda su realización y el tipo de intervención (programada o correctiva).

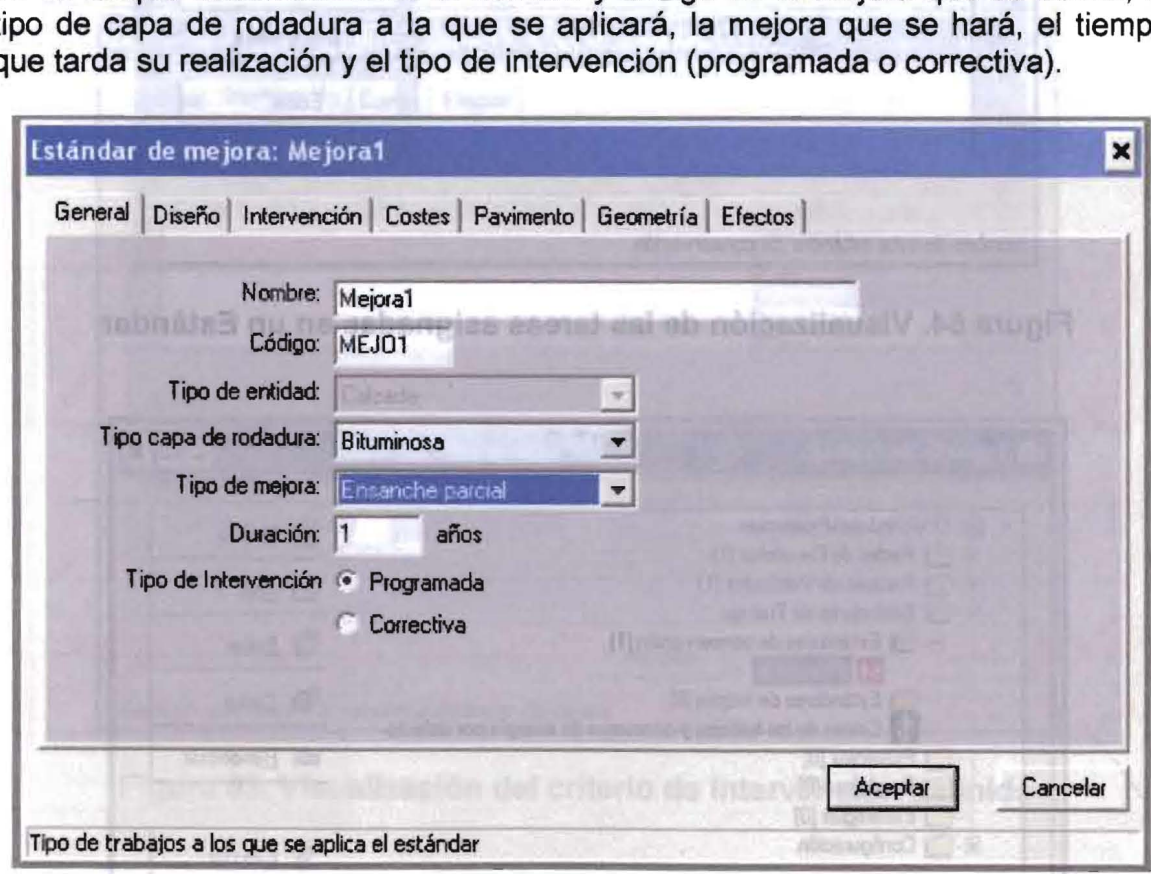

Figura 56. Definición general de un Estándar de Mejora e Intervención

Posteriormente se definen los demás parámetros que requiere el programa en cuanto al diseño, intervención, costos, pavimento, geometría y efectos, tal como se ilustra en la Figuras 57 a 64. EI procedimiento es similar al explicado para Conservación con la diferencia de que en este caso se requiere de mayor información ya que las mejoras normalmente conllevan modificaciones en la

estructura del pavimento y/o la geometría del tramo haciéndose necesario definir 3.2.4.2 Estándar de Mejora 10 estructura del paville de paville de paville de la como se ilustra en las Figuras 62 y 63 correspondientes.

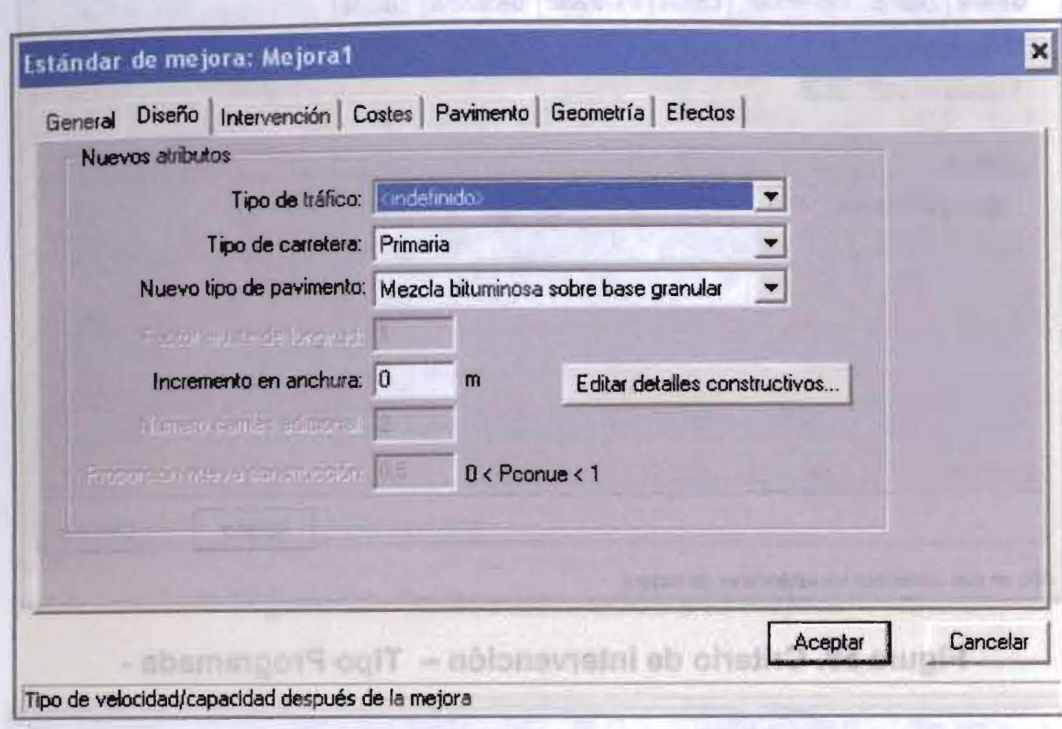

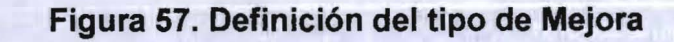

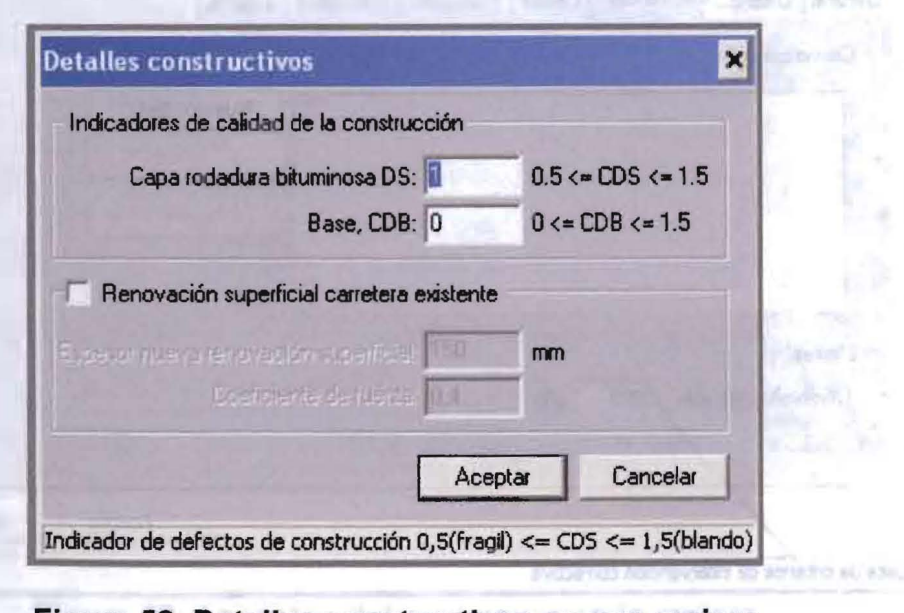

Figura 58. Detalles constructivos en una mejora

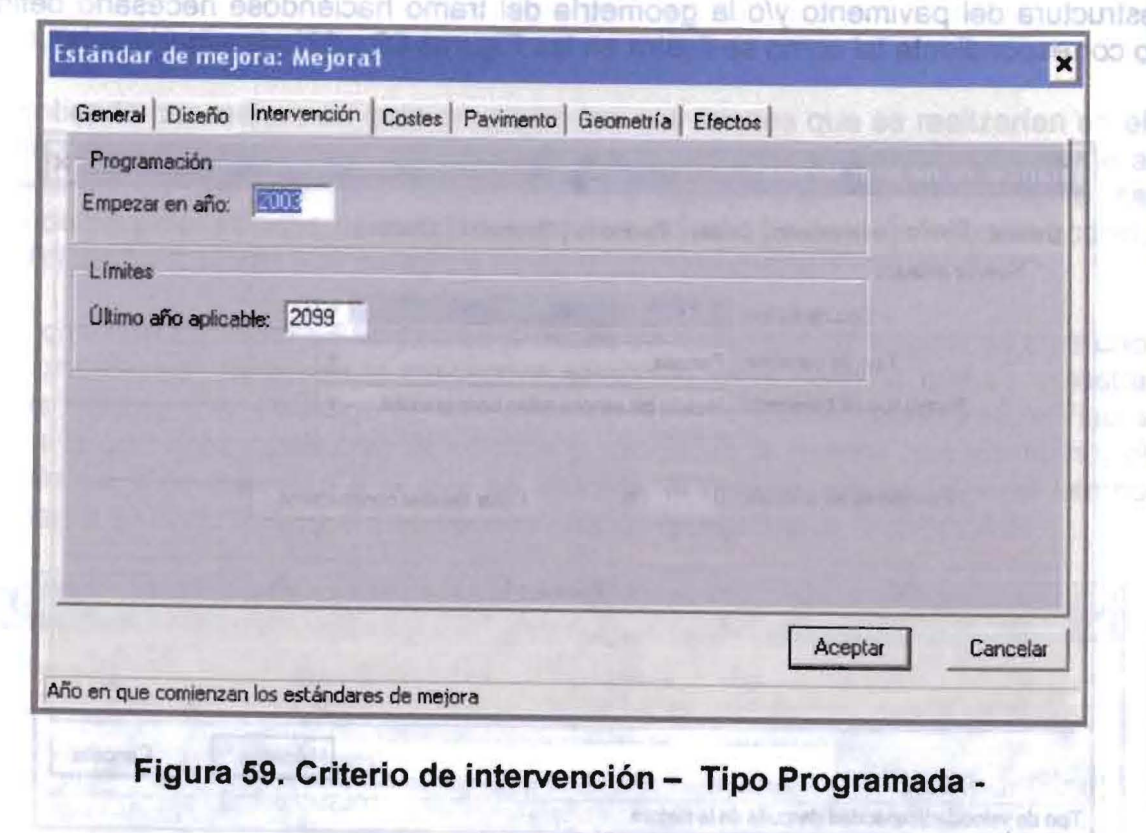

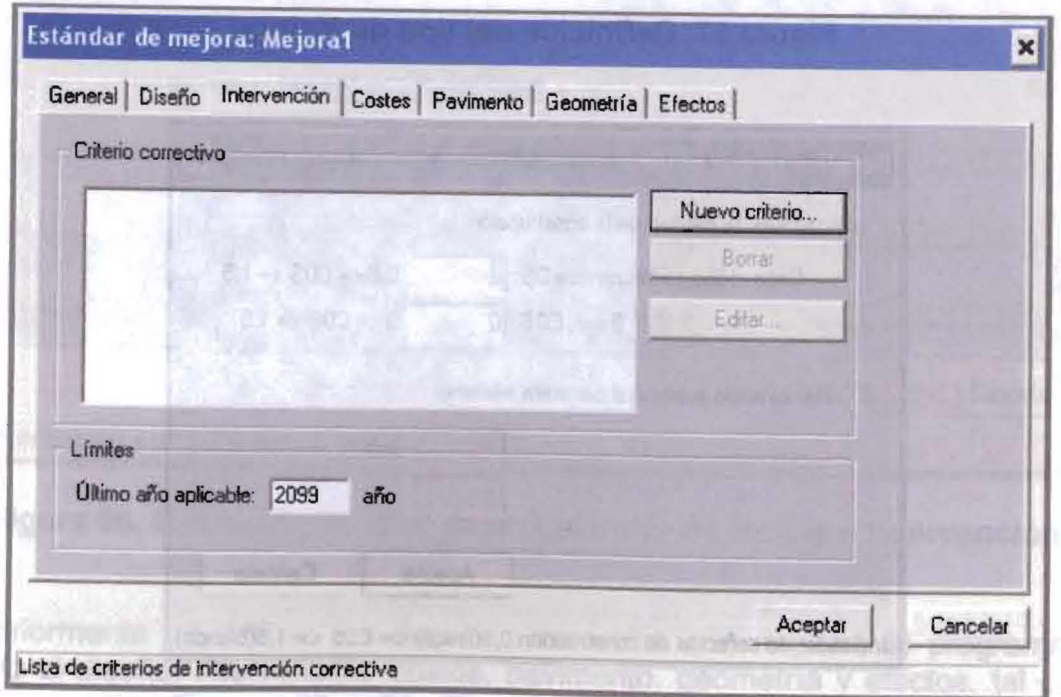

Figura 60. Criterio de intervención - Tipo Correctiva -

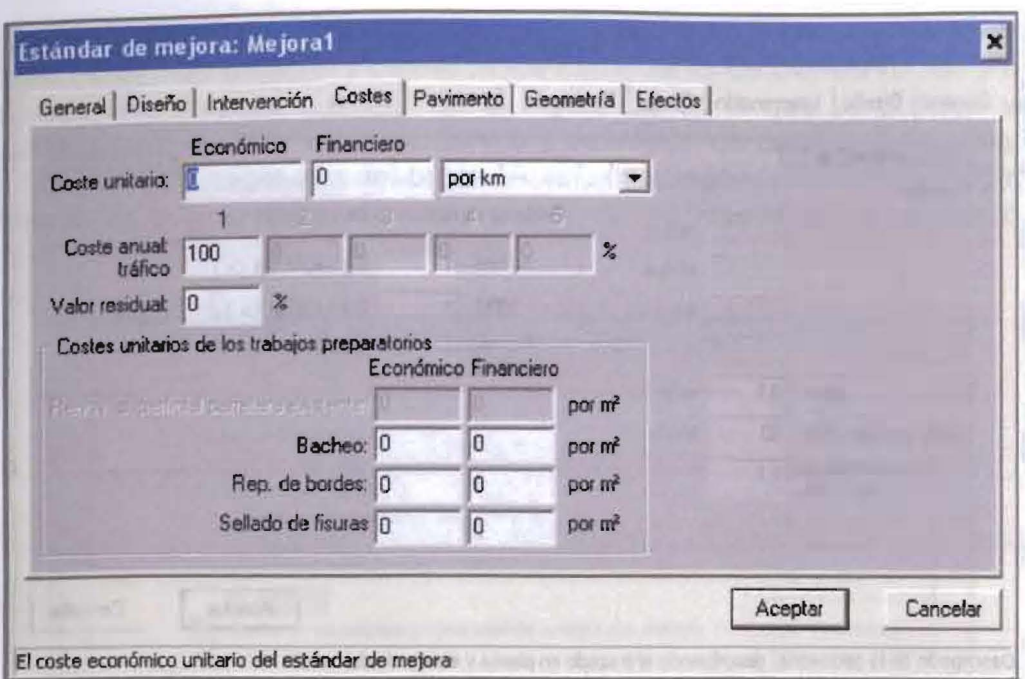

Figura 61. Costos asociados a la mejora snof

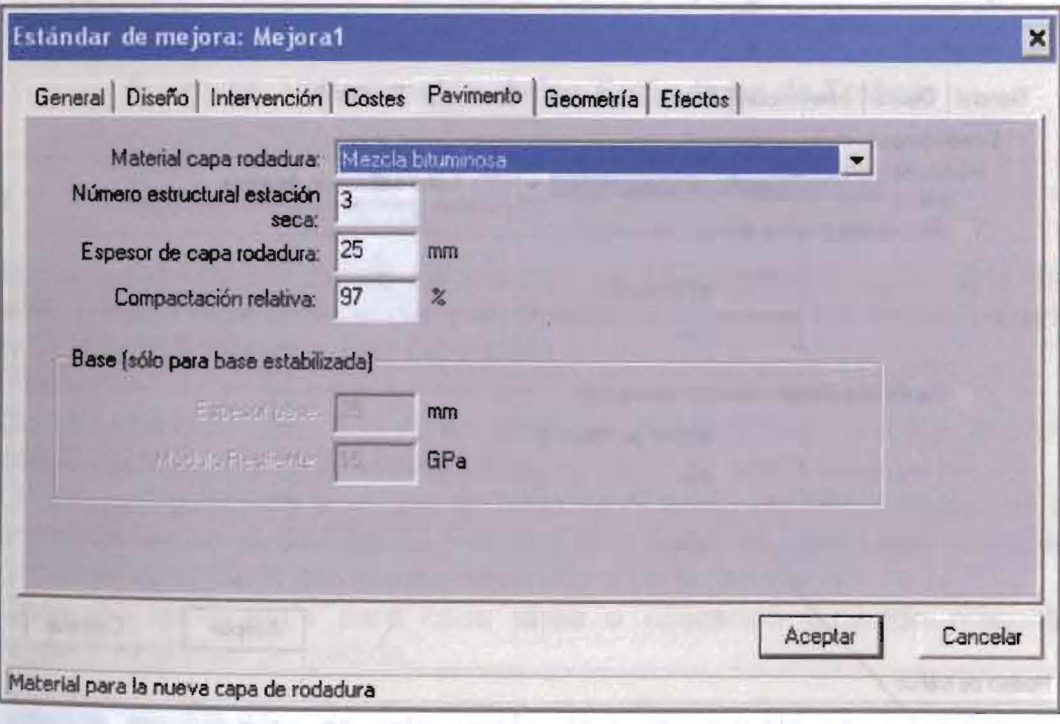

Figura 62. Aspectos del pavimento en la mejora

书

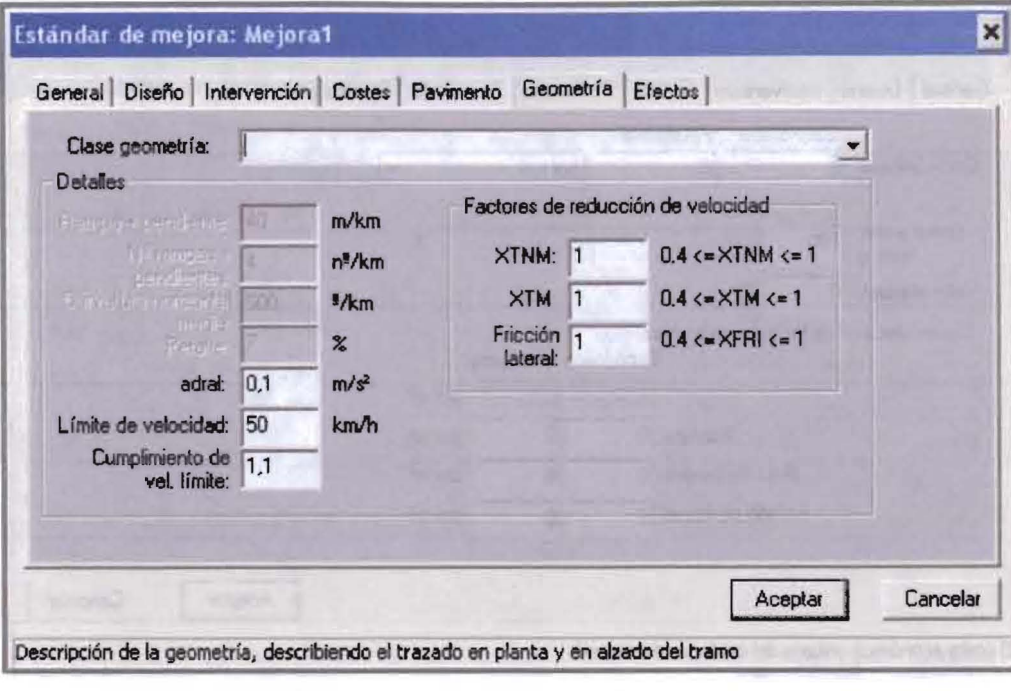

Figura 63. Geometría para el tramo luego de la mejora

Figura 58. Criterio de intervencion - sigo Programada -

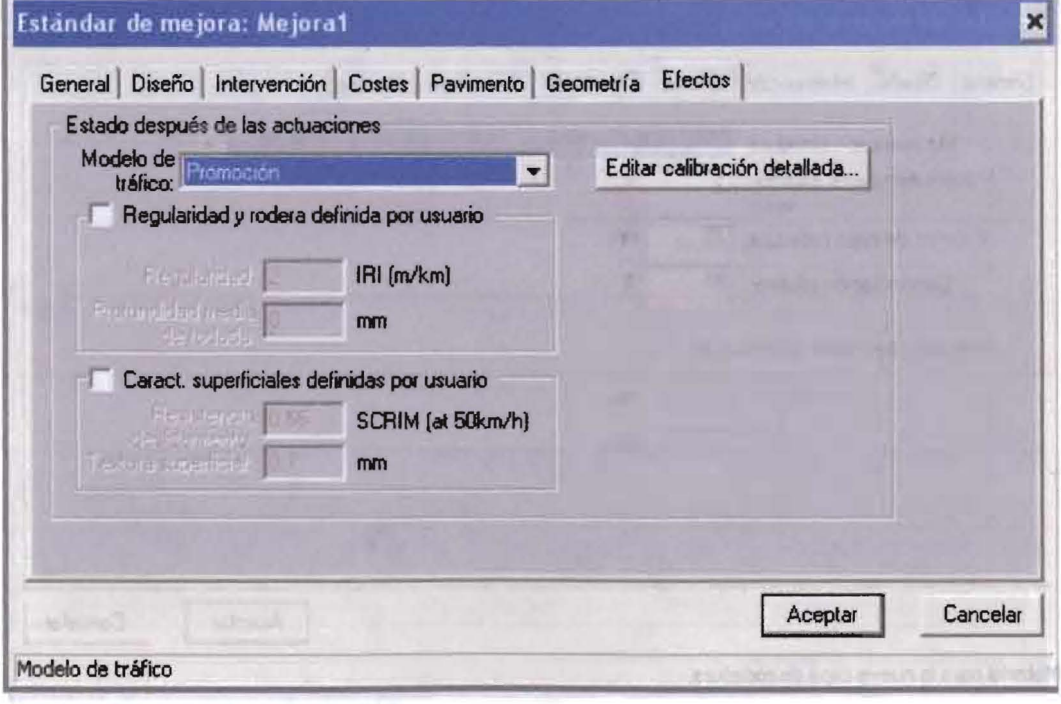

Figura 64. Efectos esperados en el tramo luego de la mejora and a R. f. Cirik individual memorial and property consti-

Finalmente luego de creados y definidos los Estándares de Conservación y Mejora se visualiza una ventana como la de la Figura 65 en la que se pueden ver los se visualiza una ventana como la de la rigula do en la que se pueden ver los<br>estándares creados. Para ver el contenido y definición de cada uno de ellos basta<br>con seleccionarlo y hacer uso del botón "Abrir", desplegándose este caso hacer los correctivos necesarios.

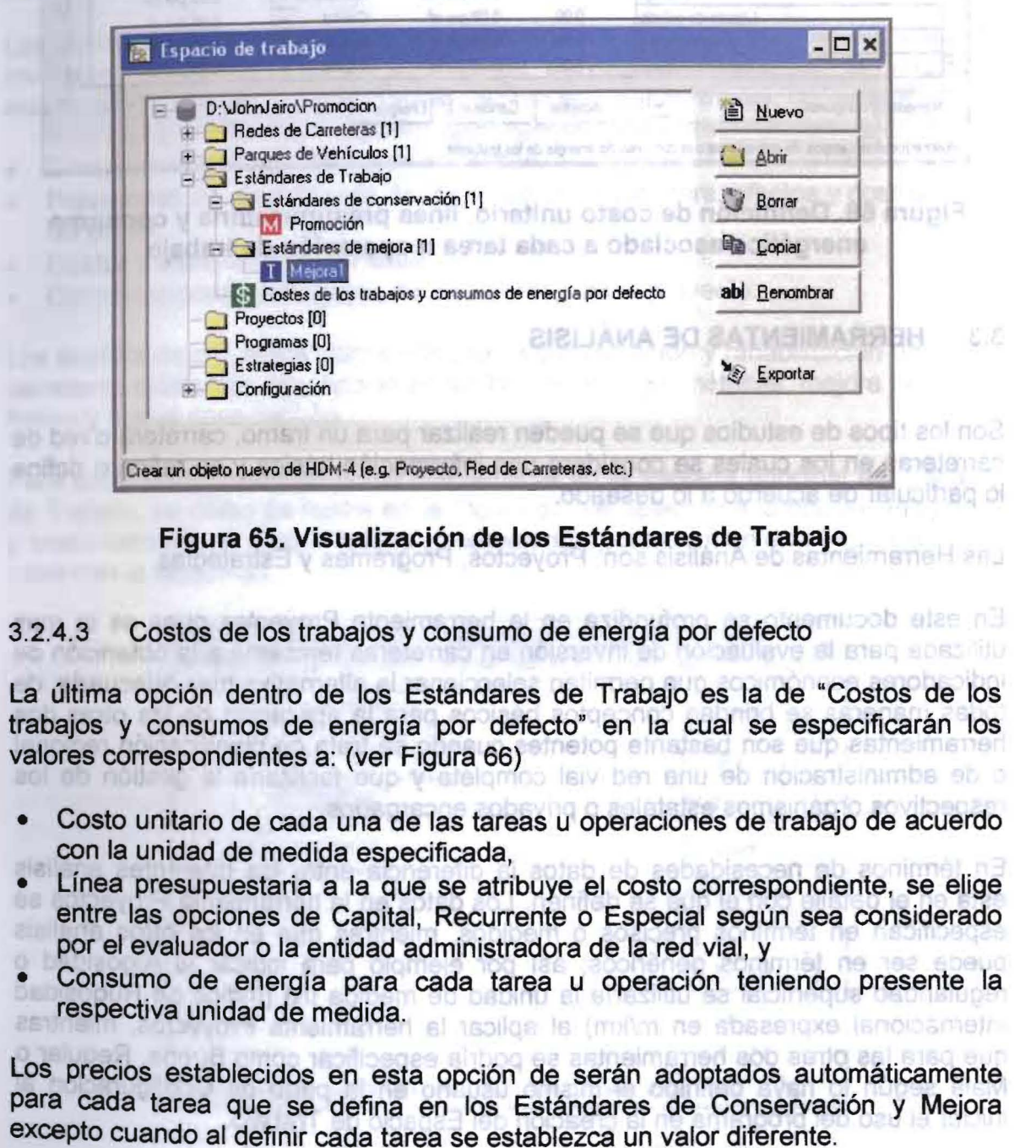

**Bb**